## **1. SETTING OF PRE-DEFINED PARTNER**

Each nomination of a party has a defined partner (counterparty). To create nomination in Damas Energy system through graphical web interface it is required to fill in all attributes of the "Create nomination" filter.

It is required to set business day values, border direction, capacity type, to choose counterparty and CAI.

See Picture 1.

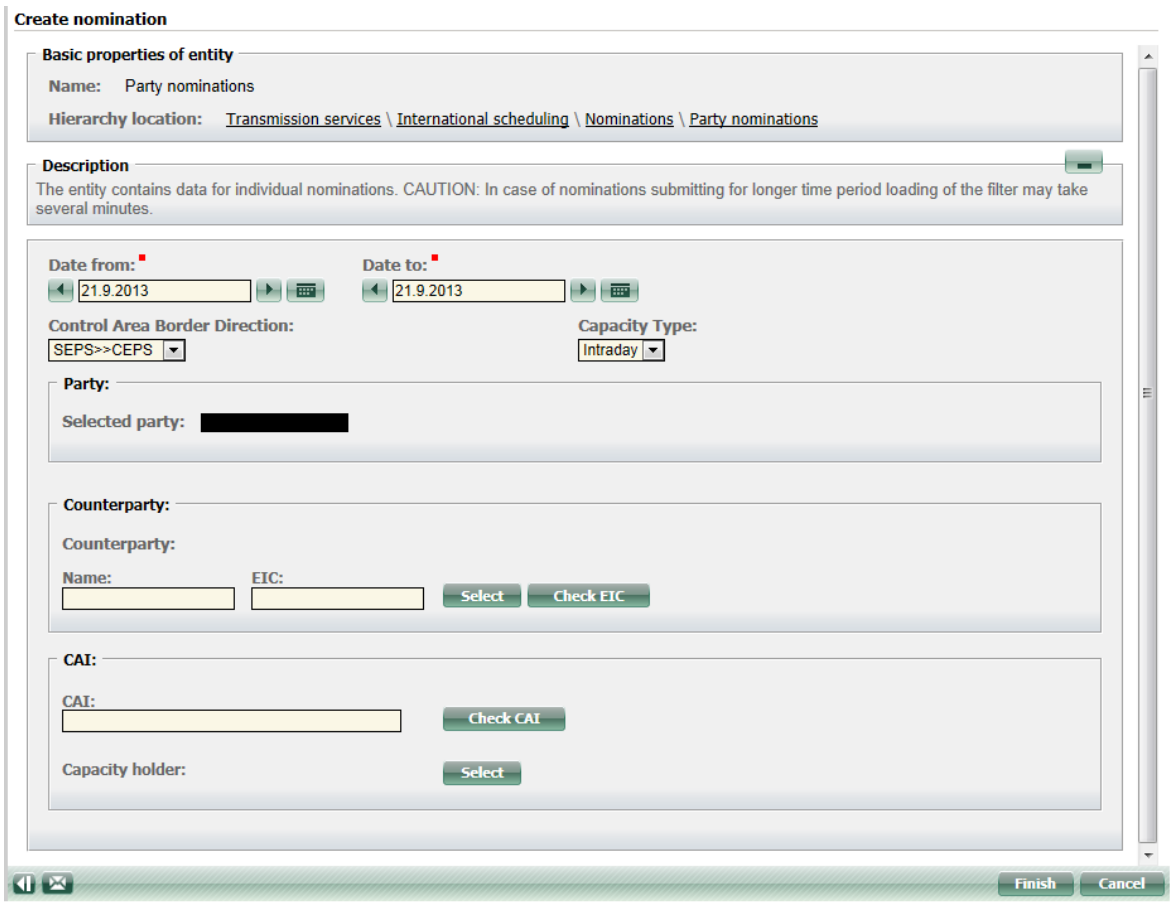

**Picture 1 Create nomination**

By default, the Counterparty field is empty when the "Create nomination" filter is displayed. Damas Energy system allows users to set a partner (counterparty), that will be filled in the Counterparty field automatically.

It is possible to set a default counterparty in the "Predefined partners overview" located in the Transmission services/International scheduling/Nominations menu.

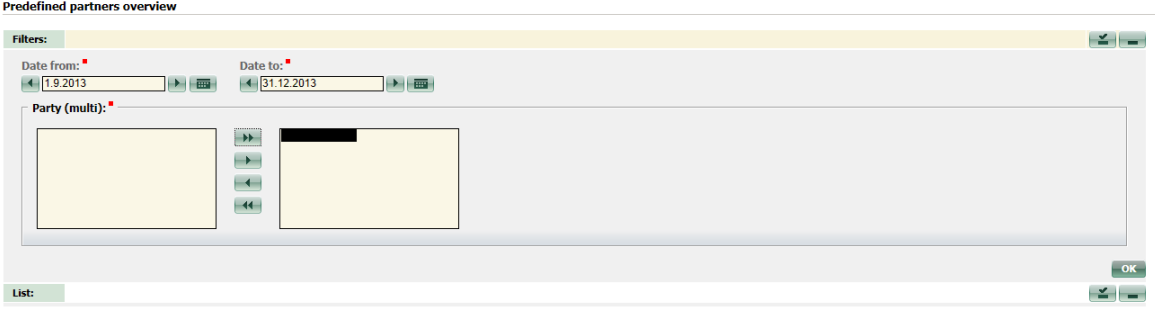

## **Picture 1 Predefined partners overview**

**Creation** 

The view displays the list of set predefined partners. In order to create such a setting, please click the button "Create".

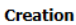

 $\mathbf{Z}$ 

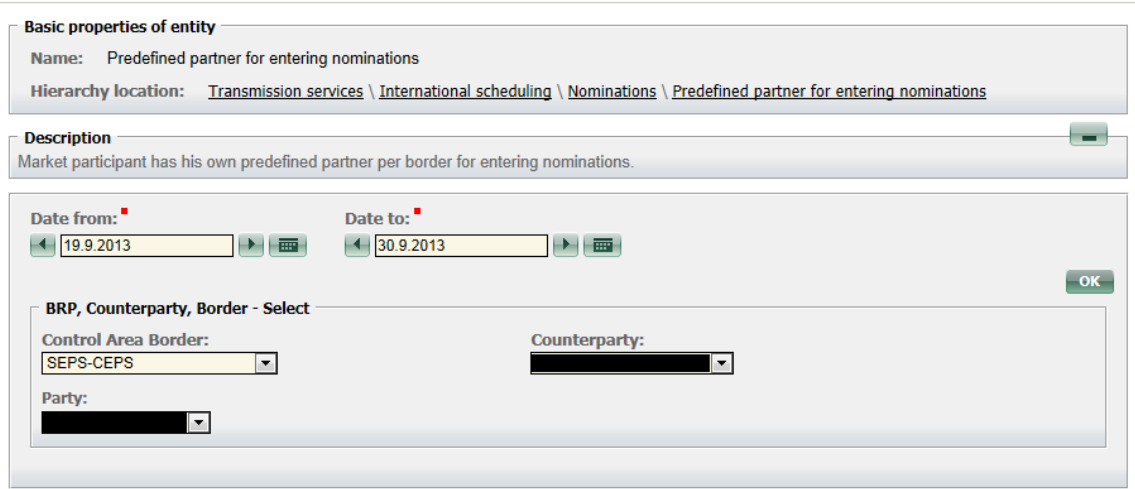

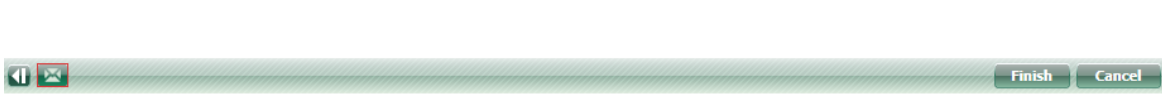

**Picture 2 Creating of new predefined partner setting**

Next, a filter for creating a new setting is displayed. In the filter it is needed to set the interval of days for which the setting should be valid, to set the border of the control block and the counterparty. To confirm the entered values please press the "Finish" button. Defined counterparty will be filled in only for the defined border. For other borders please set other partners.

## **2. CREATE NOMINATION IN BULK**

To create a nomination in Damas Energy system, the constructor "Create nomination" is used. It is also possible to create the nomination for more days at the same time. In order to create nominations for more days, it is needed to enter the interval of days, for which the nomination is intended to be created, border direction, capacity type (e.g. Monthly), counterparty and CAI. It makes the creating of nominations for the whole month easier, if the monthly gained capacity has the same parameters on each day of the month.

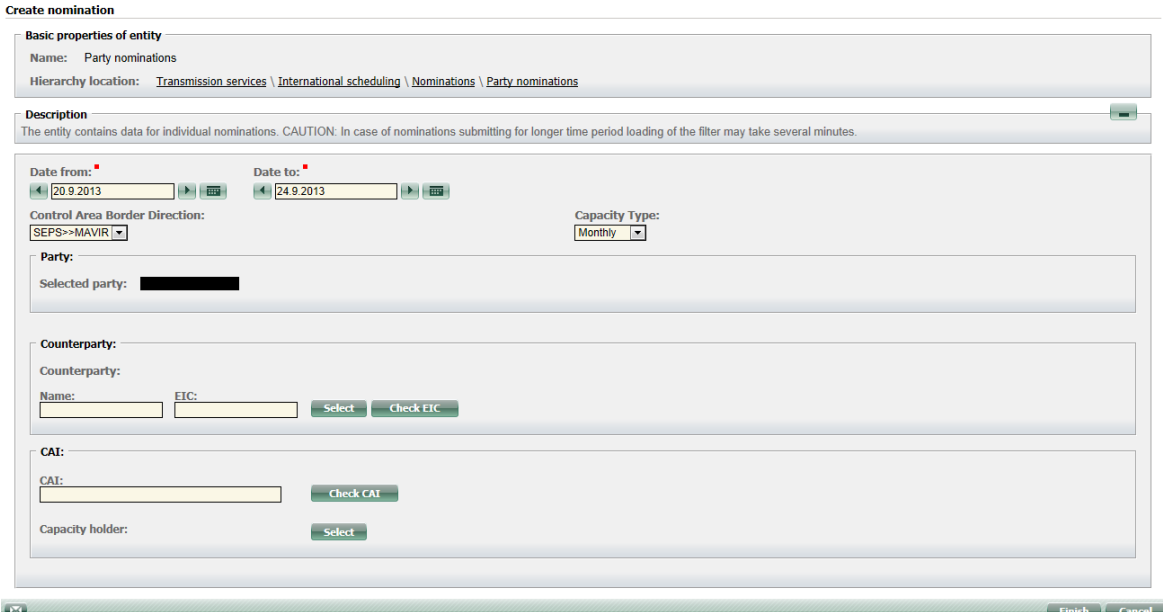

**Picture 3 Create nomination in bulk**

## **3. BULK INSERTING/UPDATING OF NOMINATIONS**

It is possible to insert values of nominations in several views in Damas Energy system. Most of these views allow to insert/update values of one nomination. "*Party nominations – bulk form*" view allows to update/insert values of more nominations at the same time. View displays all nominations according to selected filter parameters in one table.

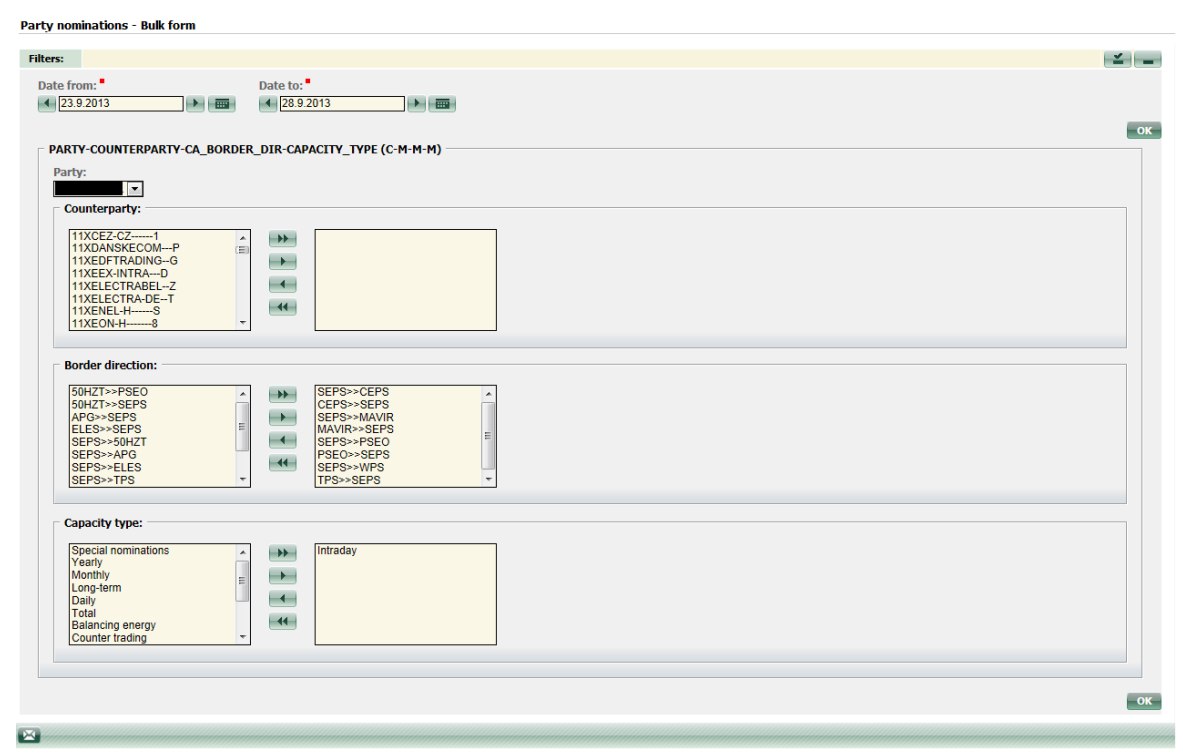

**Picture 4 Bulk change of nominations – filter** 

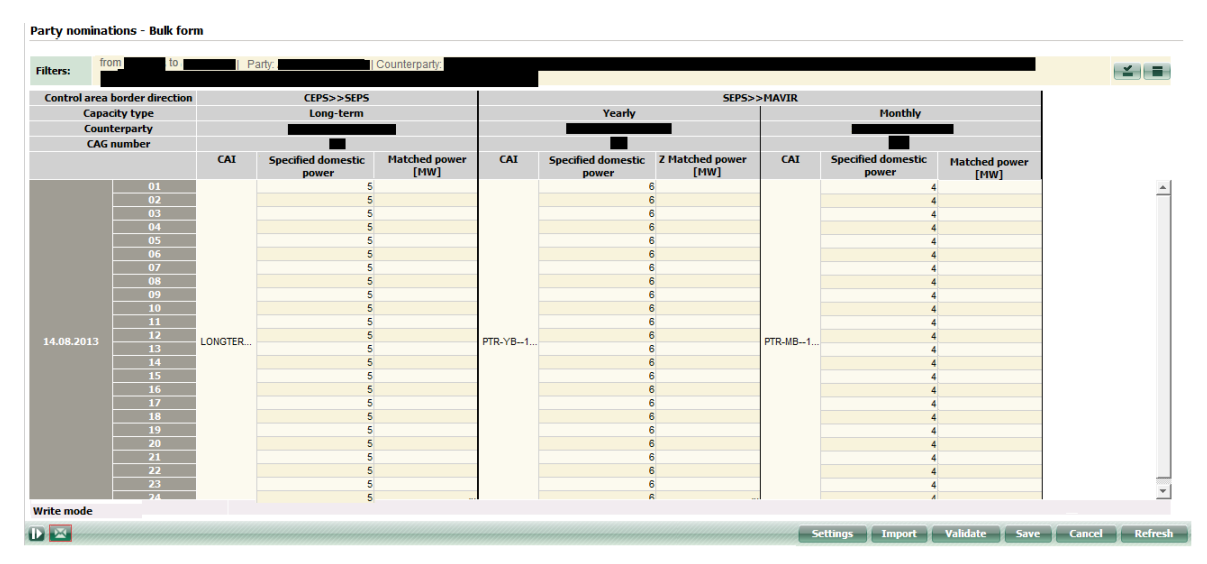

**Picture 6 Bulk change of nominations – modification of values**